# **Table of Contents**

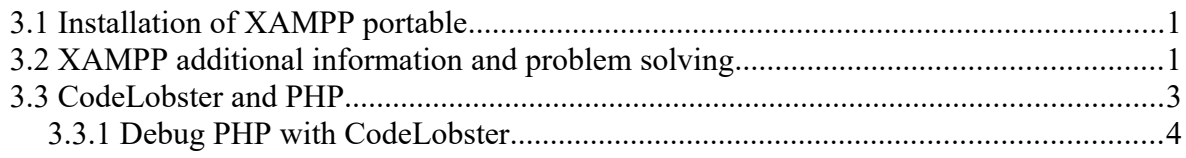

## <span id="page-0-1"></span>*3.1 Installation of XAMPP portable*

Download the latest XAMPP portable version from:<http://www.apachefriends.org/>

Unpack the downloaded file (ä, å, ö as folder name is not permitted) to the root of your hard drive and follow the quick installation instructions in the readme\_en.txt file. That is almost all you have to do!

When starting the Apache and MySQL services named httpd and mysqld the first time you may get a firewall question. You can ignore this if you only going to access the web server from your local host.

Remember to not close the command windows after you started the services (daemons) if you started XAMPP with the bat-files, there are stop bat-files as well. **Use the bundled XAMPP Control Panel Application (xampp-control.exe) for easier control.**

Open your web browser and navigate to: [http://localhost/.](http://localhost/) After you have selected language in the menu to the left, you have a Documentation link with tutorials for PHP and HTML. There is also a bunch of example PHP programs with source code you can try out which however needs MySQL to be started.

Now you have a portable Apache web server with support for PHP server side scripting and a MySQL database backend plus a lot of other stuff.

You can test your installation by creating a PHP file with the following content:

```
<?php
phpinfo();
?>
```
Put the PHP file in the myhome folder (create one if it is not present): [drive]:\xampp\htdocs\myhome and access it with [http://localhost/myhome/filename.php.](http://localhost/myhome/filename.php) This test is also available from the XAMPP PHP menu as phpinfo().

## <span id="page-0-0"></span>*3.2 XAMPP additional information and problem solving*

Browse thru the installation guidelines further down on the XAMPP page to get more instructions and information about XAMPP.

If you are concerned about security (you should be) read the section "A matter of security (A MUST READ!)" - The XAMPP security console. Especially if you opened up your firewall.

1

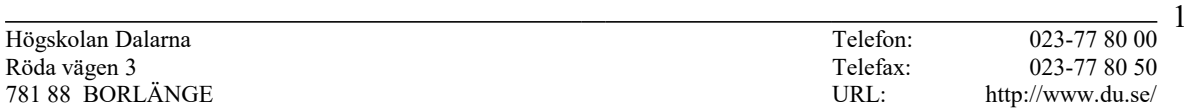

If you got problems browse and seek for similar problems in the Windows XAMPP FAQ: <http://www.apachefriends.org/en/faq-xampp-windows.html>

If you can't cure your problem with the help of the FAQ, consider these points.

- You have not followed the instructions in readme en.txt correctly.
- You already have a service running which have done bind to localhost port 80 or port 443. In that case you have to find out which service is running and turn it off. You can try the console command: netstat -abno | find "what you look for" and variants of this command. Or you can take a look on the computers firewall configuration in order to find port 80 or port 443 usage.
- You can run Apache on other ports via configuring the httpd.conf file. But this solution can get rather tiresome since you need to put an address as: <http://localhost:8080/myhome/>to view your pages all the time after that.

VMware for example often use port 443 for remote access to virtual machines. Turn this feature off.

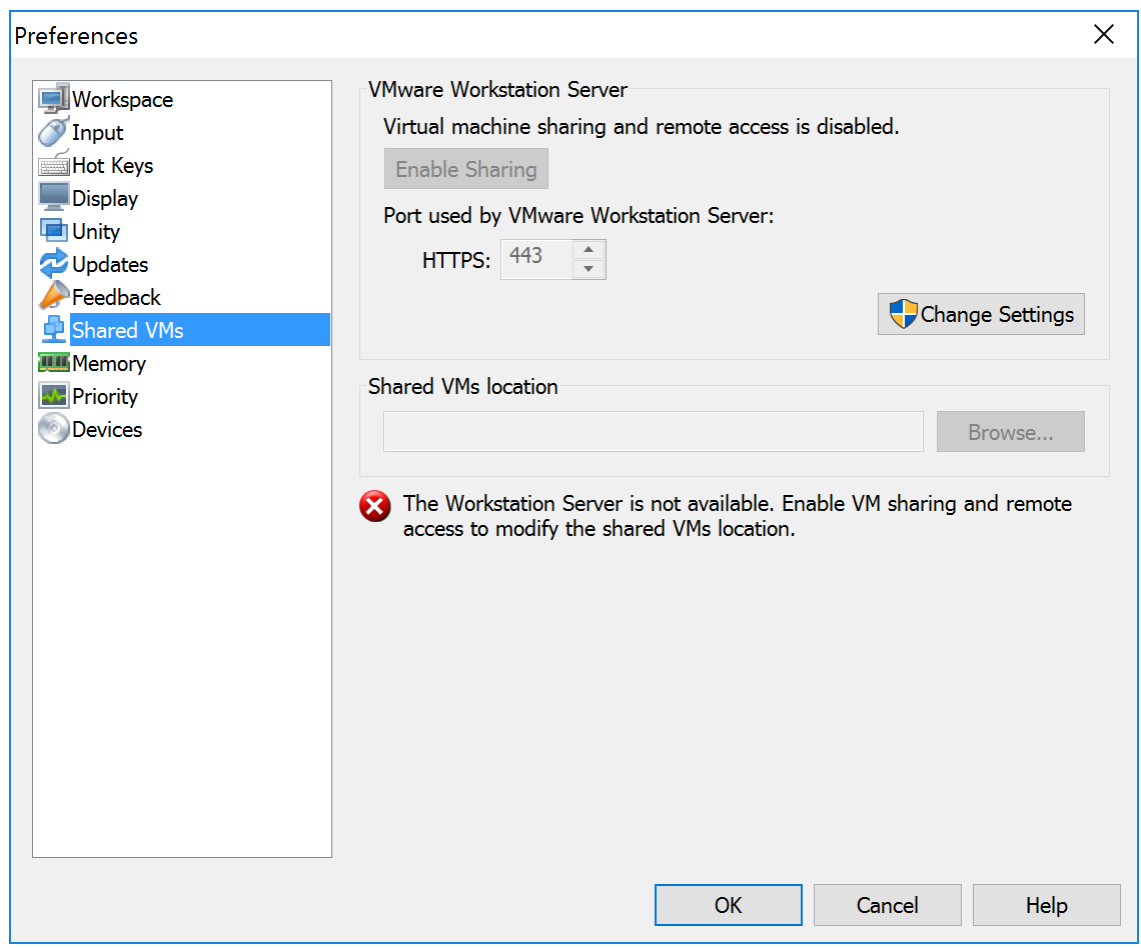

#### **In some rare cases the problem may be rather hard to solve if it is a PID 4 system process.**

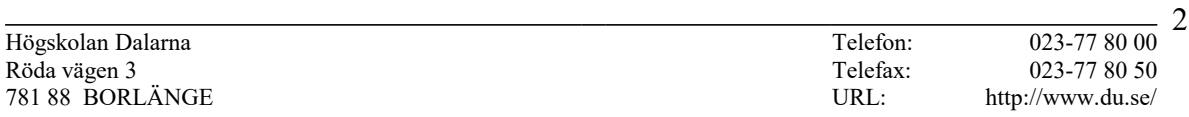

Just follow these steps to diagnose and resolve your issue:

1. Get pid that is listening port 80: netstat -nao | find ":80"

2. Open task manager, go to processes tab and check "PID" in Menu/View/Select

Columns…, then look for the process using the PID found in last step.

3. If it is a **normal application** or IIS, disable it or uninstall. Some programs (such as Skype) have the option to disable its use of port 80.

4. If it is a **System Process**—PID 4—you need to disable the HTTP.sys driver which is started on demand by another service, such as Windows Remote Management or Print Spooler on Windows 7 or 2008 etc.

There is two ways to disable it but the first one is safer:

4.1.

Go to device manager, select "show hidden devices" from menu/view, go to "Non-Plug and Play Driver"/HTTP, double click it to disable it (or set it to manual, some services depended on it).

Reboot and use netstat -nao | find ":80″ to check if 80 is still used.

4.2.

Launch RegEdit. Go to HKEY\_LOCAL\_MACHINE\SYSTEM\CurrentControlSet\Services\HTTP Change the value of "start" to 4, which means disabled. Reboot your computer.

My solution was with step *4 point 1*. I changed the HTTP setting from "demand" to "disabled".

Taken from:<http://superuser.com/questions/352017/pid4-using-port-80>

## <span id="page-2-0"></span>*3.3 CodeLobster and PHP*

If CodeLobster does not show your PHP pages when you press the Preview button you should go to Menu > Tools > Preferences > Debugger > Settings and enter the settings for where you are running your PHP code.

An example for XAMPP below. Note that you have to put in the relevant paths and PHP version that applies to your installation!

### Installation of XAMPP, Introduction to Internet applications, v16.1

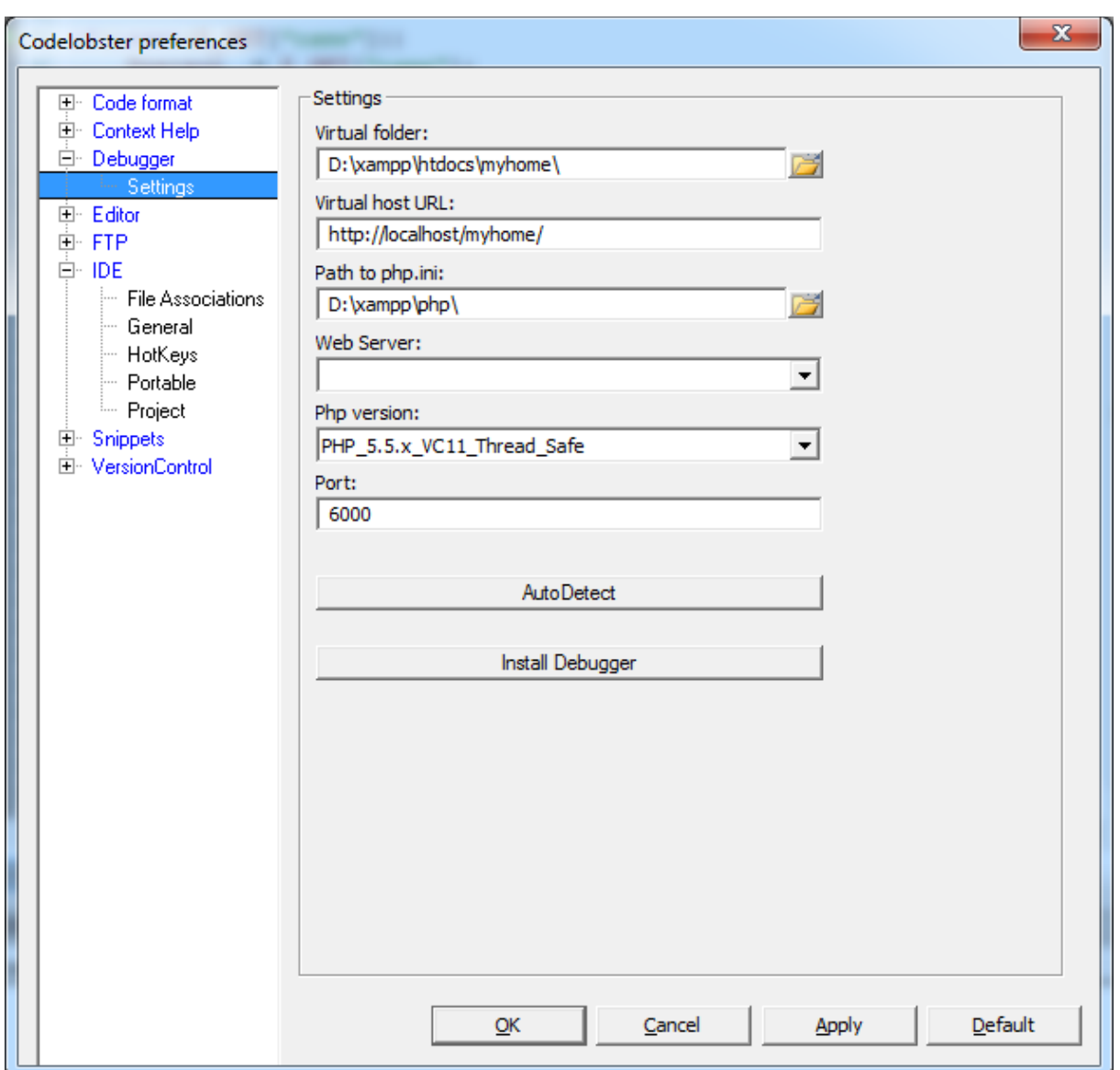

When you have put in your settings. Press Install Debugger and restart the Apache server.

## <span id="page-3-0"></span>**3.3.1 Debug PHP with CodeLobster**

Remember that you probably want to debug your PHP app with something like: <http://localhost/myhome/php/login.php?name=hjo&password=secret>

To Debug an URL in Codelobster open the PHP file and set a breakpoint (F9) somewhere. Then use Menu > Debug > Debug URL (F8) and set the RESTful URL. Then the fun will start!

Step with F10/F11. You can see the current values of variables by hovering the mouse over them.

If it does not work review the debugger settings, press Install Debugger and restart the Apache server again.